# TNTv Digital Signage Руководство Пользователя

# 2019

ПО: TNTv MMS 95xx Setting Версия ПО 5.21

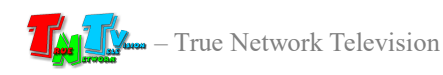

# Содержание

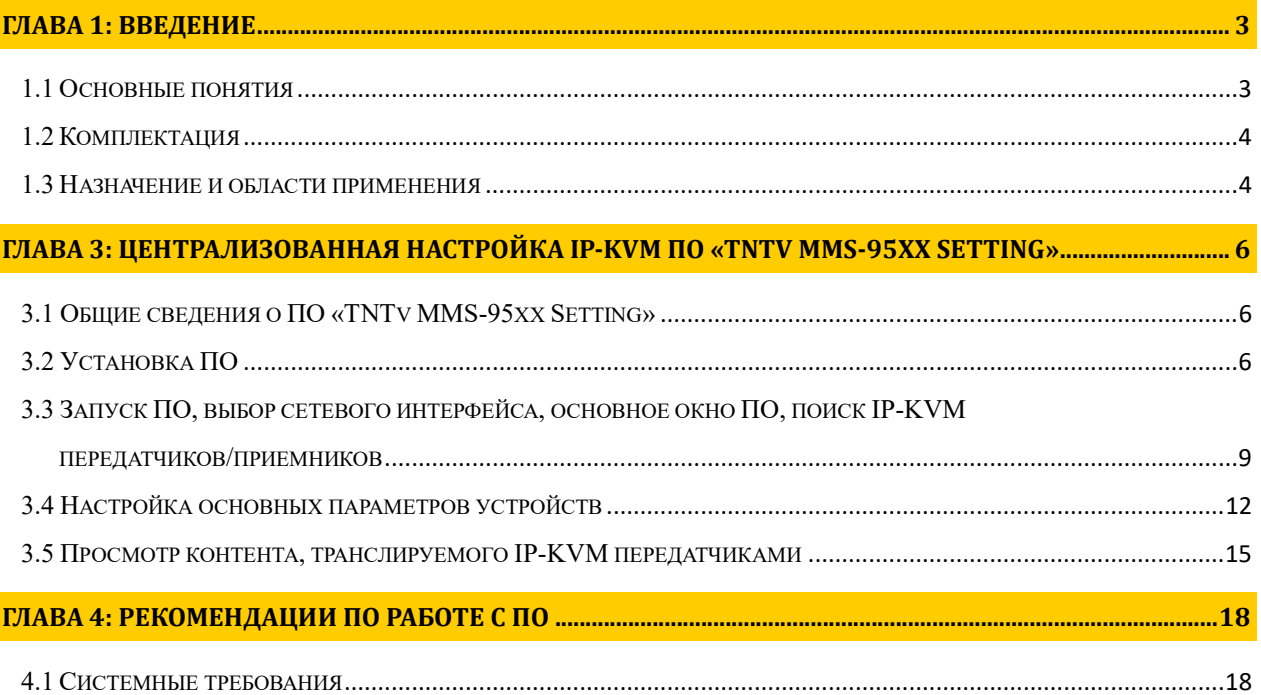

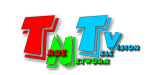

### ГЛАВА 1: ВВЕДЕНИЕ

### 1.1 Основные понятия

Digital Signage — технология распределения цифрового аудио-видео контента. Основное применение данной технологии это локальная и общественная, социальная и коммерческая реклама, информационные табло на транспорте и других общественных местах, трансляции спортивных и других мероприятий в спорт барах или кафе, а также трансляция любого из перечисленных и иного контента на больших светодиодных экранах на улицах городов.

Основная цель - достижение информацией (контентом) целевой аудитории в нужном для контакта месте и в нужное время

Контент (содержание трансляции) — в случае IP-KVM систем означает всё, что отображается на дисплее (экране и т.п.) и сопутствующий звук.

KVM\*- Консоль оператора — рабочее место оператора, которое как правило имеет:

- оно или несколько устройств отображения (монитор, тв-панель и т.д.);
- клавиатуру и мышь;
- вспомогательные периферийные устройства (колонки, микрофон, принтер, сканер, баркод-ридер, USB-диск и т.д.)

\* — KVM, сокращенно от: «Keyboard» (клавиатура), Mouse (мышь), Monitor (монитор).

Консоль оператора, не является аналогом ПК. Консоль, это в первую очередь, именно набор перечисленных устройств (клавиатура, мышь и монитор), которые обеспечивают доступ и возможность работы с необходимым ПК (сервером, промышленным ПК и т.д.).

В зависимости от исполнения, консоль может состоять из отдельных устройств, а может быть выполнена в едином корпусе, который содержит в себе монитор, клавиатуру, мышь, USB-хаб и т.д.

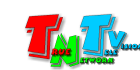

IP-KVM Удлинитель — сетевое программно-аппаратное устройство, предназначенное для передачи сигнала DVI-I (DVI-D / DVI-A / HDMI / VGA), USB, аудио (микрофон, колонки), RS232 и ИК от источника (ПК, сервер, промышленный ПК и т.д.) к консоли оператора в пределах локальной сети (LAN), используя Gigabit Ethernet (1000Base-T) и протокол TCP/IP.

Состоит из передатчика TNT MMS-9525D-T и приемника TNT MMS-9525D-R (поставляются отдельно).

При подключении передатчика и приемника к локальной сети, сигнал от одного передатчика могут принимать одновременно несколько приемников (в том числе и других моделей), при этом, сетевые коммутаторы, обслуживающие сегмент сети, в который подключены передатчики и приемники, должны поддерживать протокол «IGMP» и он должен быть включен.

- IP-KVM Передатчик сетевое программно-аппаратное устройство, предназначенное для трансляции DVI-I (DVI-D / DVI-A / HDMI / VGA), USB, аудио (колонки), RS232 и ИК сигналов от источника в локальную сеть.
- IP-KVM Приемник сетевое программно-аппаратное устройство, предназначенное для извлечения DVI-I (DVI-D / DVI-A / HDMI / VGA), USB, аудио (колонки), RS232 и ИК сигналов из локальной сети, трансляции USB, аудио (микрофон), RS232 и ИК сигналов в локальную сеть и организации удаленного рабочего места (консоли) оператора.

### 1.2 Комплектация

- Инструкция и ПО «TNTv MMS 95xx Setting». ПО может поставляться на CD-диске или свободно загружается с сайта www.TNTvSys.ru (раздел «Инструкции, ПО, Драйверы ….»).

### 1.3 Назначение и области применения

### ПО позволяет:

- Поиск в локальной сети IP-KVM передатчиков и приемников;
- Централизованная настройка базовых параметров IP-KVM передатчиков и приемников;
- Просмотр в реальном времени, транслируемого IP-KVM передатчиками контента.

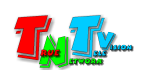

#### Основные области применения:

- Автоматизированные системы управления технологическими процессами (АСУ  $T\Pi$ ;
- Автоматизированные рабочие места (АРМ);
- SCADA-системы;
- Телеметрические системы;
- Охранные системы;
- Любые системы контроля в реальном времени..

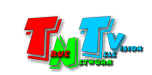

## ГЛАВА 3: Централизованная настройка IP-KVM ПО «TNTv MMS-95xx Setting»

### 3.1 Общие сведения о ПО «TNTv MMS-95xx Setting»

Для централизованного поиска и задания базовых настроек IP-KVM передатчикам и приемникам серии TNT MMS 95xx, удобно воспользоваться программным обеспечением «TNTv MMS-95xx Setting» (далее «ПО»). При помощи него, можно искать в локальной сети IP KVM передатчики и приемники, настраивать их основные параметры, а так же в реальном времени контролировать транслируемый передатчиками контент.

### 3.2 Установка ПО

ПО «TNTv MMS-95xx Setting» поставляется на CD-диске или загружается пользователем с сайта «www.TNTvSys.ru», (раздел «Инструкции, ПО, Драйверы ….»).

Распакуйте архив с ПО. В архиве находятся исполняемый файл «setup.exe», запустите его.

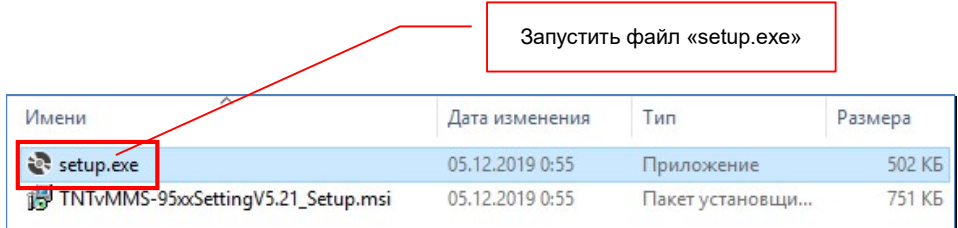

На экране появится информационное окно, нажмите в нем кнопку «Next».

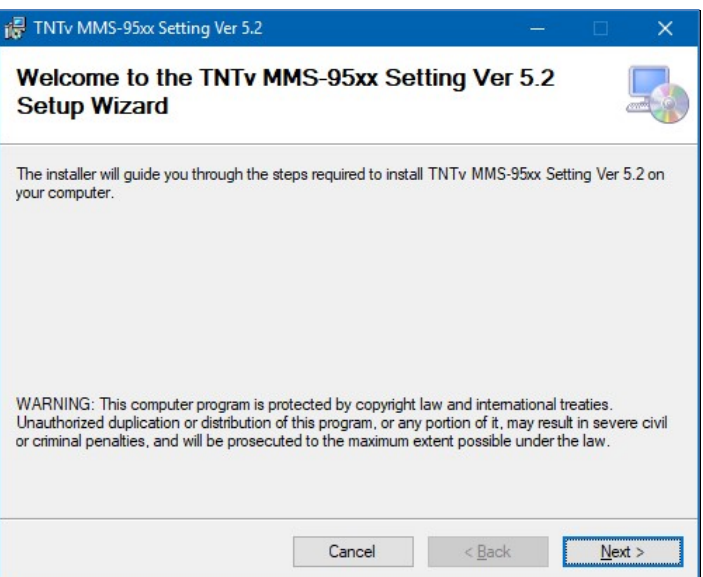

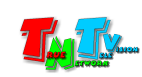

На экране появится следующее окно, в котором вам необходимо указать путь для установки программы и доступность ПО только для текущего пользователя или для всех пользователей на компьютере.

По умолчанию установлен путь «C:\Program Files (x86)\TNTv\TNTv MMS-95xx Setting V5\» и что ПО доступно только для текущего пользователя («Just me»).

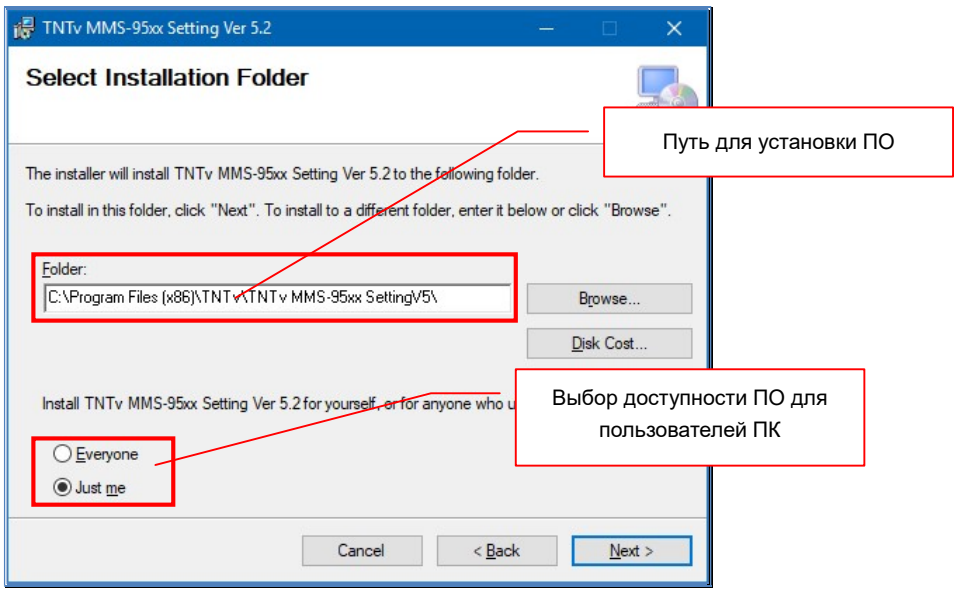

После установки необходимых значений нажмите кнопку «Next». На экране появится информационное окно, с сообщением о готовности к началу установки ПО.

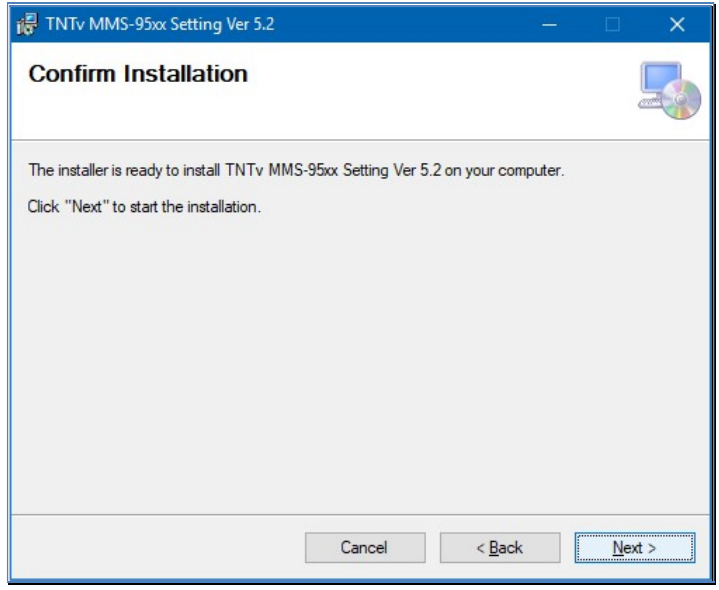

Нажмите кнопку «Next». Начнется процесс установки.

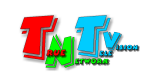

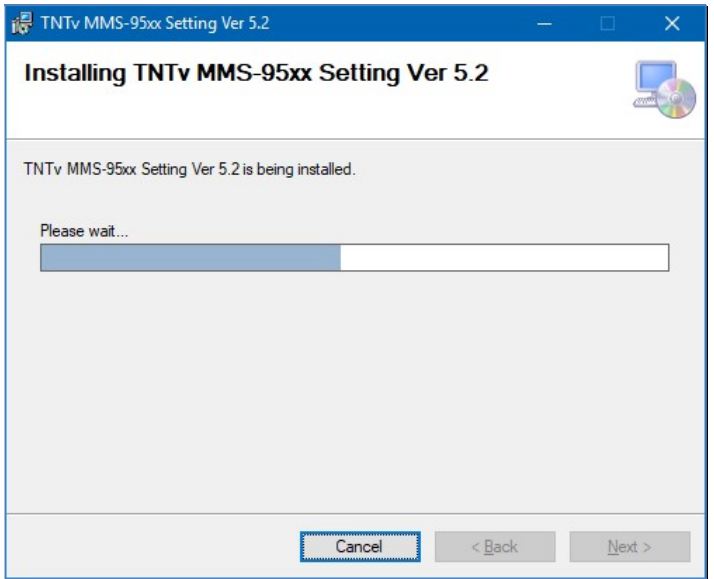

После окончания процесса утановки, появится информационное сообщение об успешном его завершении.

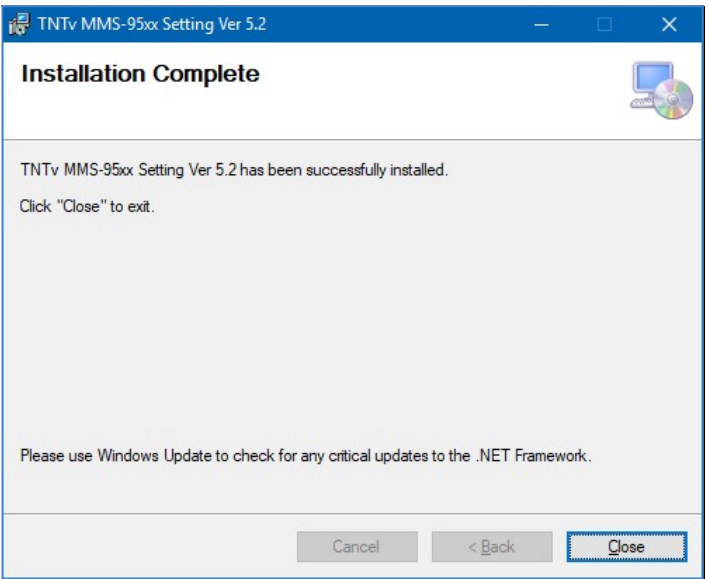

Нажмите кнопку «Close». Процесс установки ПО завершен.

На рабочем столе появилась иконка ПО. Кликните ее для запуска ПО.

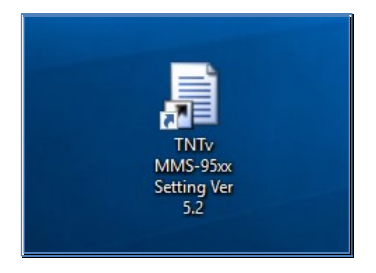

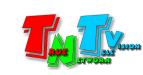

### 3.3 Запуск ПО, выбор сетевого интерфейса, основное окно ПО, поиск IP-KVM передатчиков/приемников

Запустите ПО « TNTv MMS-95xx Setting ». На экране появится окно выбора сетевого интерфейса, который подключен к локальной сети, в которой находятся IP-KVM передатчики и приемники

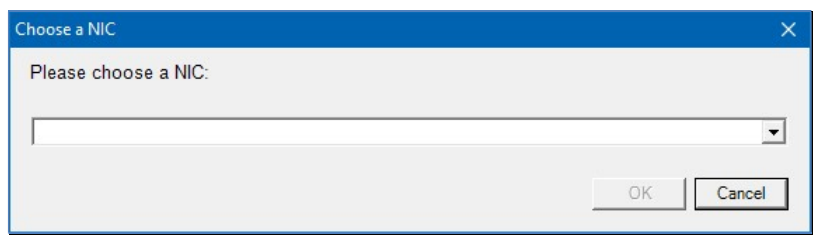

В выпадающем меню, выберите необходимый сетевой интерфейс. Важен именно сетевой интерфейс, а не адресное пространство. ПО ищет в локальной сети IP-KVM передатчики и приемникки по их MAC-адресам, по этому адресное пространство может быть любым.

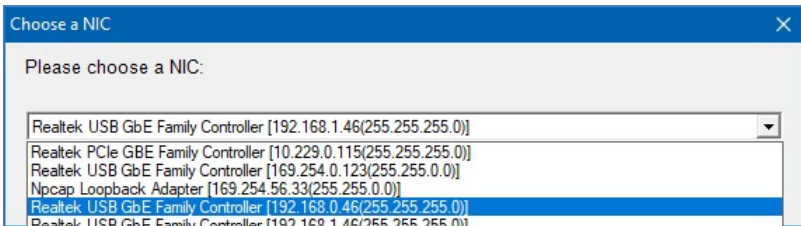

Далее нажмите кнопку «ОК».

В зависимости от настроек безопасности, при первом запуске ПО, брандмауэр Windows, может запросить разрешения на доступ ПО к сетевым ресурсам.

Для беспрепятственной работы ПО, разрешите ему доступ ко всем сетевым ресурсам и нажмите кнопку «Разрешить доступ». После этого, на экране откроется основное окно ПО.

Основное окно ПО «TNTv MMS-95xx Setting»

| 8 <sup>0</sup> TNTv MMS-95xx Setting Ver 5.21 (20180302) - 192.168.0.46<br>LХ.<br>$-$ 0 |                       |                             |             |            |             |    |                 |                                                              |      |     |            |  |
|-----------------------------------------------------------------------------------------|-----------------------|-----------------------------|-------------|------------|-------------|----|-----------------|--------------------------------------------------------------|------|-----|------------|--|
| Status Ready.                                                                           |                       |                             |             |            |             |    |                 |                                                              |      |     |            |  |
| Transmitter: 0                                                                          | Rreview               |                             |             |            | Receiver: 0 |    |                 |                                                              |      |     |            |  |
| Name                                                                                    | Casting<br>IP<br>Mode | $_{\rm olP}^{\rm USB}$<br>w | SolP<br>Ver | <b>MAC</b> | Name        | IP | Casting<br>Mode | $\begin{array}{c} \text{USB} \\ \text{oIP} \end{array}$<br>w | SolP | Ver | <b>MAC</b> |  |
| Статус ПО                                                                               |                       |                             |             |            |             |    |                 |                                                              |      |     |            |  |

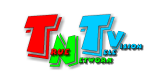

В заголовке окна отображается текущий IP-адрес вашего ПК на выбранном интерфейсе.

В левом верхнем углу основного окна ПО, расположено поле «Status», в котором отражается текущее состояние ПО. Статус может иметь два значения: «Ready» и «Loading …».

«Ready» - ПО произвело поиск IP-KVM передатчиков и приемников в локальной сети и результаты отображены в соответствующих таблицах в рабочей области ПО.

«Loading …» - ПО производит поиск IP-KVM передатчиков и приемников в локальной сети.

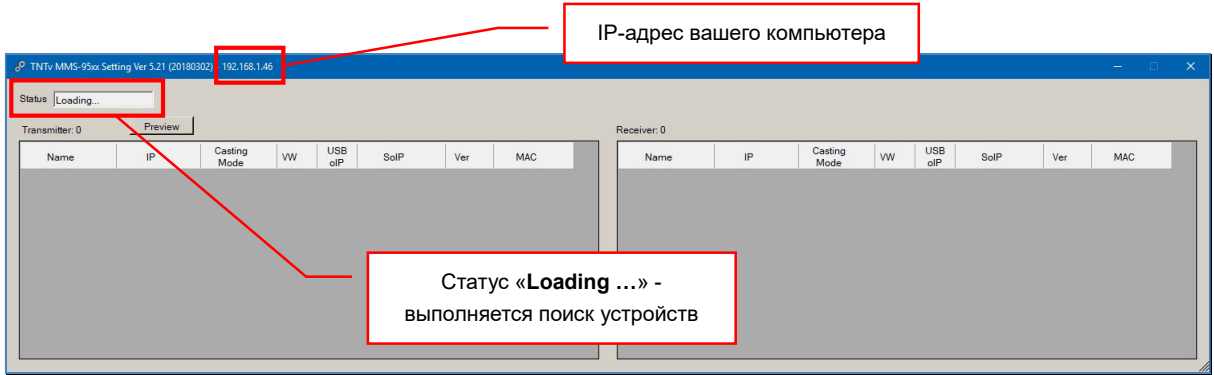

В течение нескольких секунд после запуска, ПО начинает поиск IP-KVM устройств, в локальной сети. В течение этого времени поле «Status» имеет значение «Loading …».

В процессе поиска, найденные устройства отображаются в двух таблицах – «Transmitter» (отображаются IP-KVM Передатчики) и «Receiver» (отображаются IP-KVM Приемники).

Процесс поиска может продолжаться достаточно длительное время. По завершению поиска, поле статус поменяет значение на «Ready».

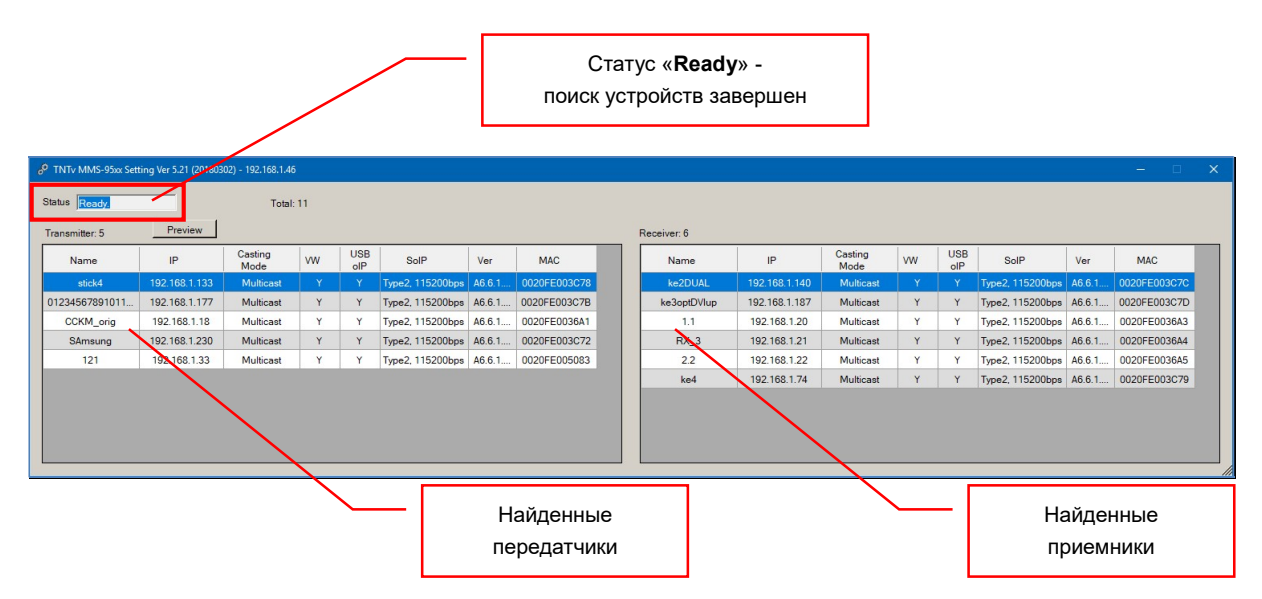

Найденные IP-KVM передатчики отображаются в левой таблице, IP-KVM приемники – в правой.

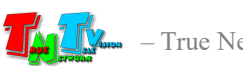

В таблицах отображаются следующие параметры IP-KVM устройств:

«Name» — Имя

«IP» — IP-адрес

«Casting Mode» — Тип сетевого подключения

- «VW» Статус функции «Видеостена». Значение «Y» функция включена, «N» отключена.
- «USBoIP» Статус и параметры функции «USB Over IP». Значение «Y» функция включена, «N» - отключена.
- «SoIP» Статус и параметры функции «Serial Over IP». Если функция включена, то в поле отображаются параметры работы функции. При выключенной функции в поле отображается – «N».

«Ver» — Версия ПО

«MAC» — MAC-адрес

Для удобства представления информации, пользователь может настроить необходимые размеры основного окна ПО, ширину столбцов и высоту строк в таблицах (настройки действуют только на текущий сеанс работы ПО).

Для изменения размеров основного окна, потяните мышкой в нужном направлении за правый-нижний угол основного окна ПО.

Для изменения ширины столбца, наведите курсор мыши на правую границу заголовка, необходимого столбца, нажмите левую кнопку мыши и, не отпуская ее, измените ширину столбца до нужного размера.

Аналогичным образом, можно настроить высоту строк. Переместите курсор мыши на нижнюю границу необходимой строки, нажмите левую кнопку мыши и, не отпуская ее, измените высоту строки до нужного размера.

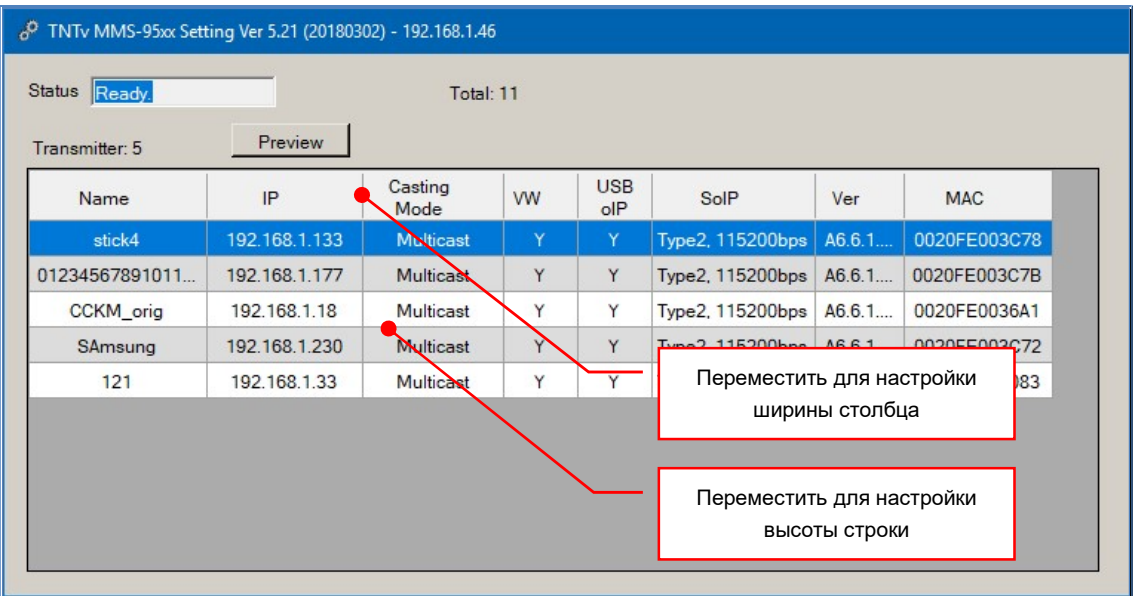

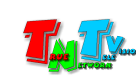

Справа от надписей «Transmitter» и «Receiver» отображается соответствующее количество найденных IP-KVM передатчиков и приемников.

Общее количество найденных IP-KVM устройств отображается справа от надписи «Total».

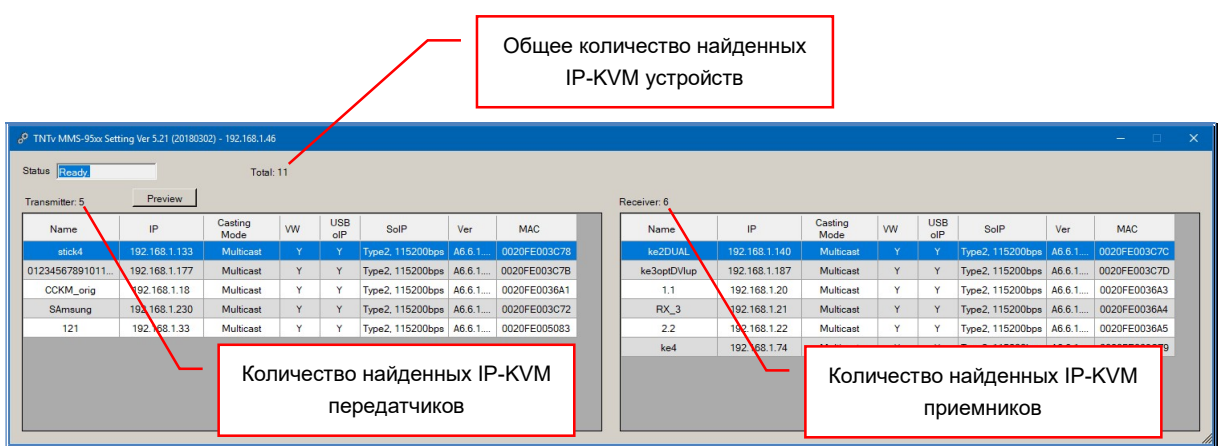

### 3.4 Настройка основных параметров устройств

После того, как ПО выполнило поиск IP-KVM устройств в локальной сети и в соответствующих таблицах появились списки найденных устройств, можно посмотреть текущие настройки их основных параметров и при необходимости их изменить.

Для просмотра текущих настроек основных параметров, в любой из таблиц выберите мышкой необходимое устройство (строка с выбранным устройством станет синего цвета) и кликните по нему левой кнопкой мыши.

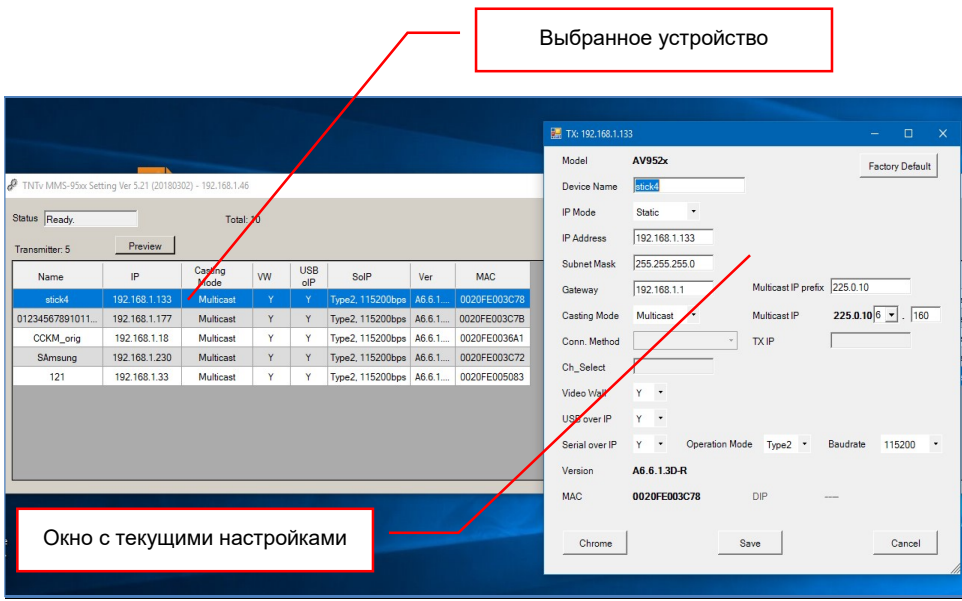

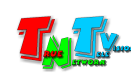

На экране появится окно с текущими настройками основных параметров, выбранного IP-KVM устройства.

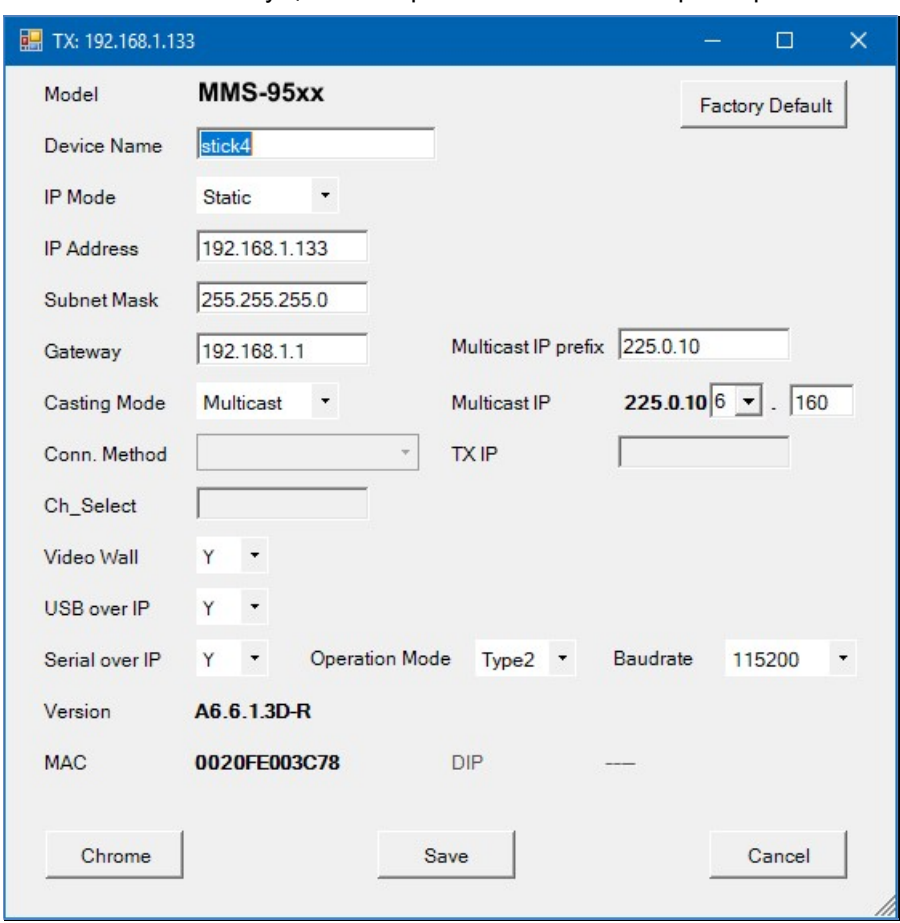

Окно с текущими настройками основных параметров

Большинство параметров относится как к IP-KVM передатчикам, так и к IP-KVM приемникам, но некоторые параметры имеют отношение только к передатчикам или только к приемникам.

- «Model» Серия устройства.
- «Device Name» Имя устройства.
- «IP Mode» Тип IP-адреса.
- «IP Address» IP-Адрес устройства.
- «Subnet Mask» Маска подсети.
- «Gateway» IP-адрес шлюза.
- «Multicast IP prefix» Начальный префикс для мультикаст-адреса передатчика (только для передатчика).
- «Casting Mode» Тип сетевого подключения
- «Multicast IP» Мультикаст-адрес передатчика (только для передатчика).
- «Conn. Method» Метод подключения к передатчику (только для приемника).

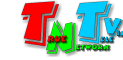

- «TX IP» IP-адрес передатчика при методе подключения «TX IP» (только для приемника).
- «Ch\_select» IP-адрес передатчика при методах подключения «OSD Transmitter List» и «Multicast IP» (только для приемника).
- «Video Wall» Включение/выключение функции «Видеостена» (только для приемника).

«USB over IP» — Включение/выключение функции «USB over IP».

«Serial over IP» — Включение/выключение функции «Serial over IP».

«Operation Mode» — Режим работы функции «Serial over IP».

«Baudrate» — Скорость передачи данных по протоколу RS232.

«Version» — Версия ПО устройства.

«MAC» — MAC адрес устройства.

Подробно, каждый из параметров и его возможные значения, описаны в руководстве пользователя к соответствующему устройству.

При необходимости, вы можете изменить настройки основных параметров устройств, как вам необходимо. Для того, что бы новые настройки вступили в силу, нажмите кнопку «Save». Окно закроется и настройки будут сохранены на устройстве.

Если для активации настроек необходима перезагрузка устройства, то ПО автоматически его перезагрузит: устройство пропадет из списка, а через несколько секунд опять появится в соответствующей таблице, с новыми настройками.

Для отмены произведенных изменений нажмите кнопку «Cancel».

Для установки всех параметров «по умолчанию», необходимо нажать кнопку «Default», после чего, устройство будет перезагружено с параметрами «по умолчанию».

Для перехода в WEB-интерфейс устройства нажмите кнопку «Chrome», после чего в браузере «Chrome» откроется новая закладка с IP-адресом выбранного устройства и загрузится его WEB-интерфейс.

Для работы этой функции на вашем компьютере должен быть установлен браузер «Chrome» и IP-адрес вашего компьютера, должен быть в одной подсети с выбранным IP-KVM устройством.

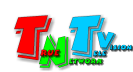

Закладка в браузере, с WEB-интерфейсом выбранного IP-KVM устройства

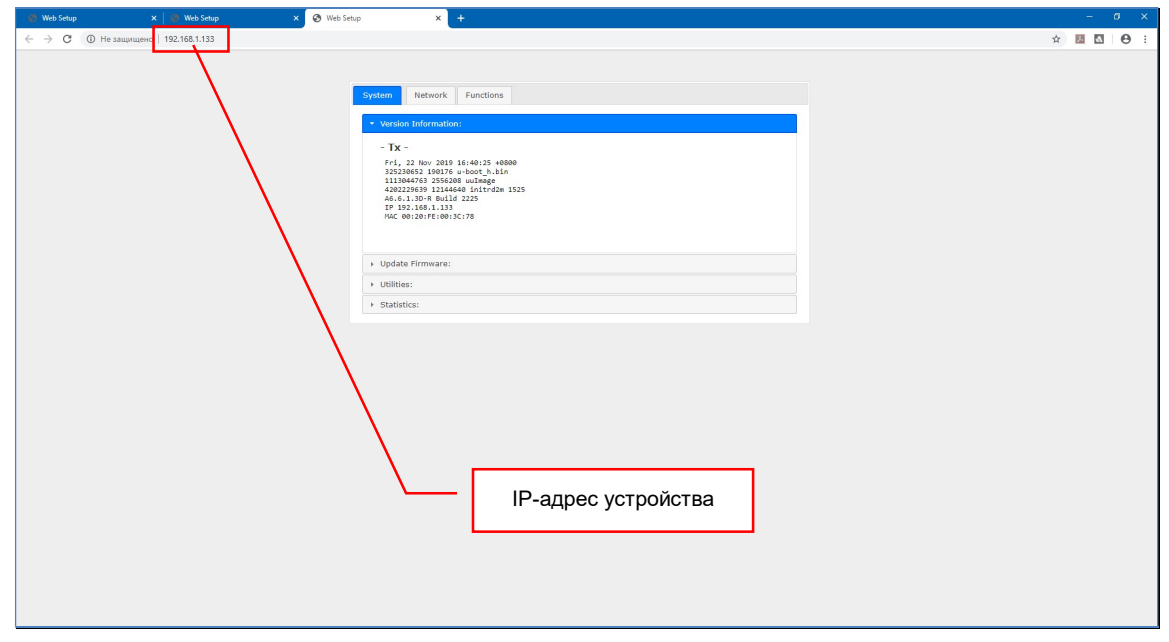

Что бы закрыть окно основных настроек, нажмите кнопку «Cancel».

### 3.5 Просмотр контента, транслируемого IP-KVM передатчиками

Для контроля контента, транслируемого IP-KVM передатчиками, в основном окне ПО нажмите кнопку «Preview». На экране появится окно «Preview» cо списком IP-KVM передатчиков. В списке отображаются имена передатчиков, их IP-Адреса и транслируемые ими изображения. Изображения обновляются в среднем с частотой от 1 до 5 секунд, в зависимости от общего числа передатчиков и нагрузки на сетевую инфраструктуру.

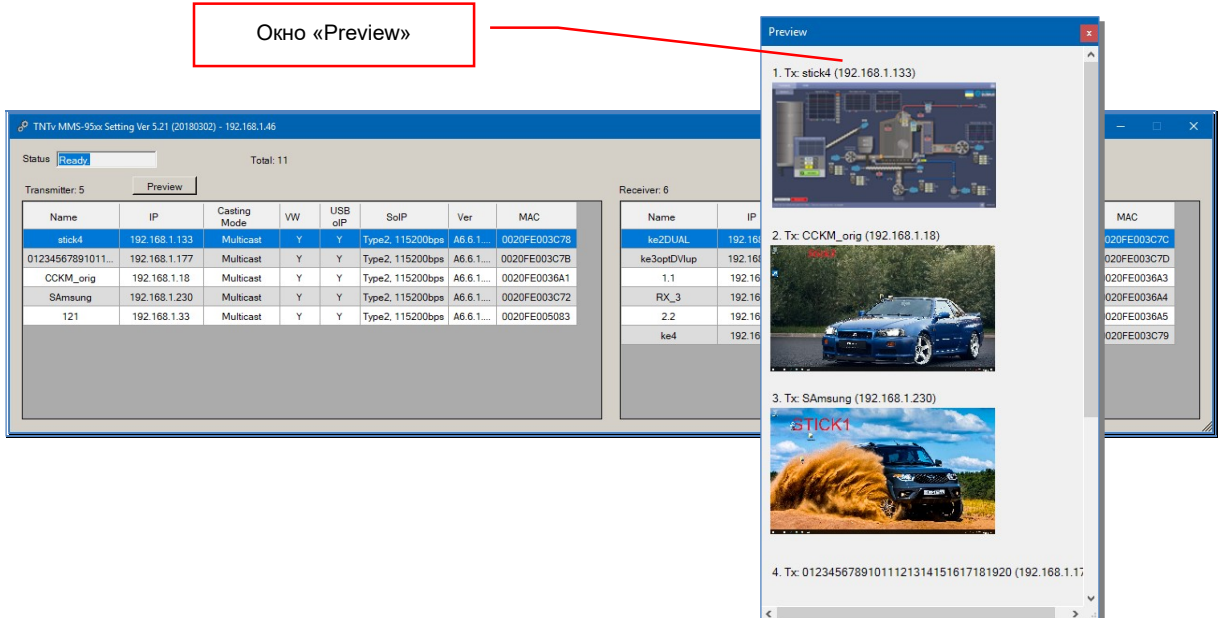

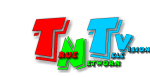

#### Окно «Preview»

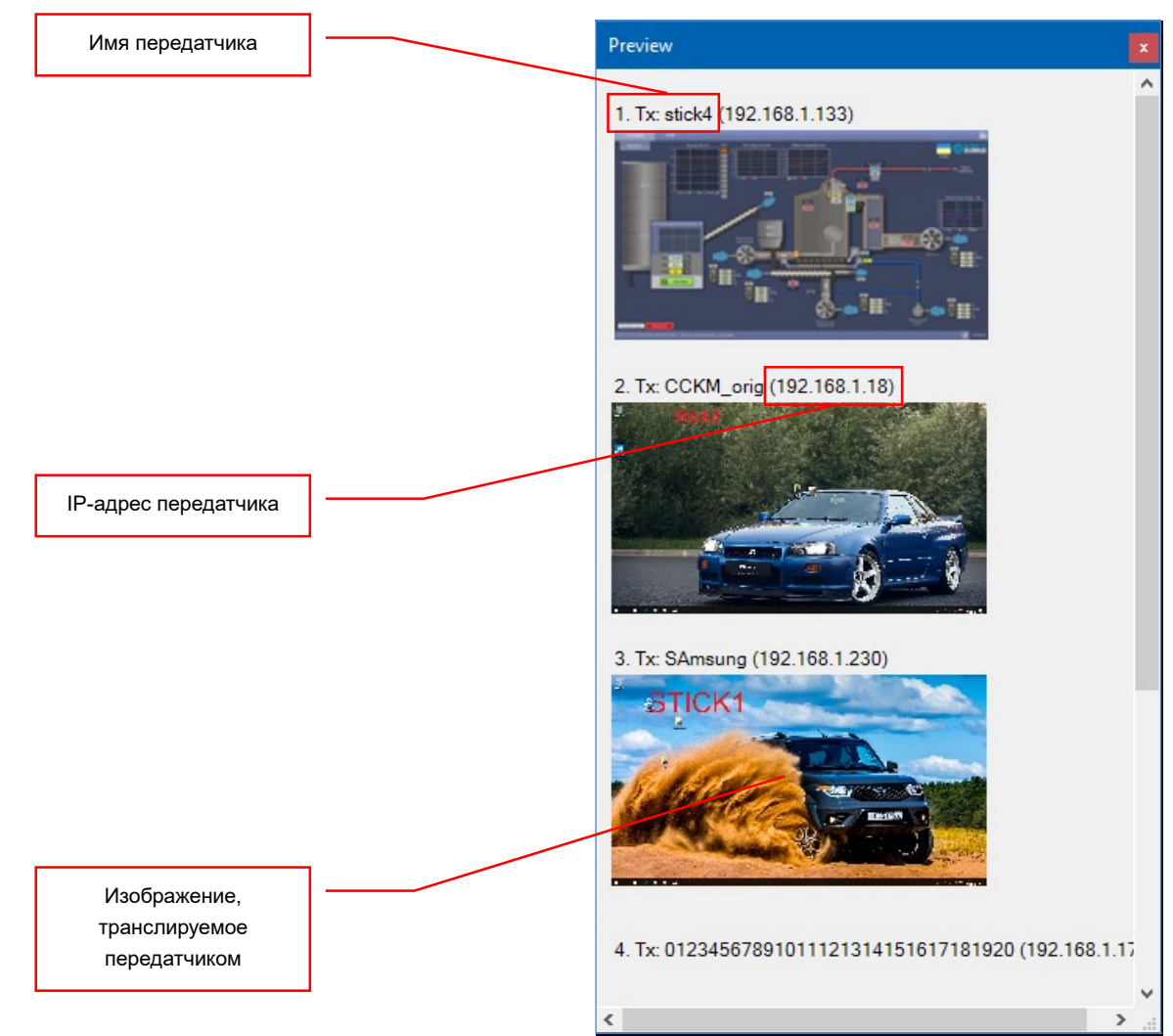

Передатчики отображаются единым списком в строгом соответствии с их расположением в таблице. Для перемещения по списку, справа находится линейка «прокрутки». Если имя передатчика больше, чем ширина окна, то внизу так же появится линейка «прокрутки».

Так же, для «прокрутки» списка, можно воспользоваться «колесиком» мыши, предварительно поместив курсор мыши в область окна «Preview».

По умолчанию, окно «Preview» имеет стандартный размер, но для удобства его можно изменить, потянув за правый-нижний угол окна (курсор мыши необходимо подвести к углу с внешней стороны окна).

Окно «Preview» отображается на экране независимо от основного окна ПО. Вы можете свернуть основное окно, оставив на экране только окно «Preview», для контроля за транслируемым передатчиками контентом.

Если к передатчику не подключен источник изображения или он не ведет трансляцию, то в окне «Preview» будет отображаться только имя передатчика и его IP-адрес.

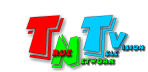

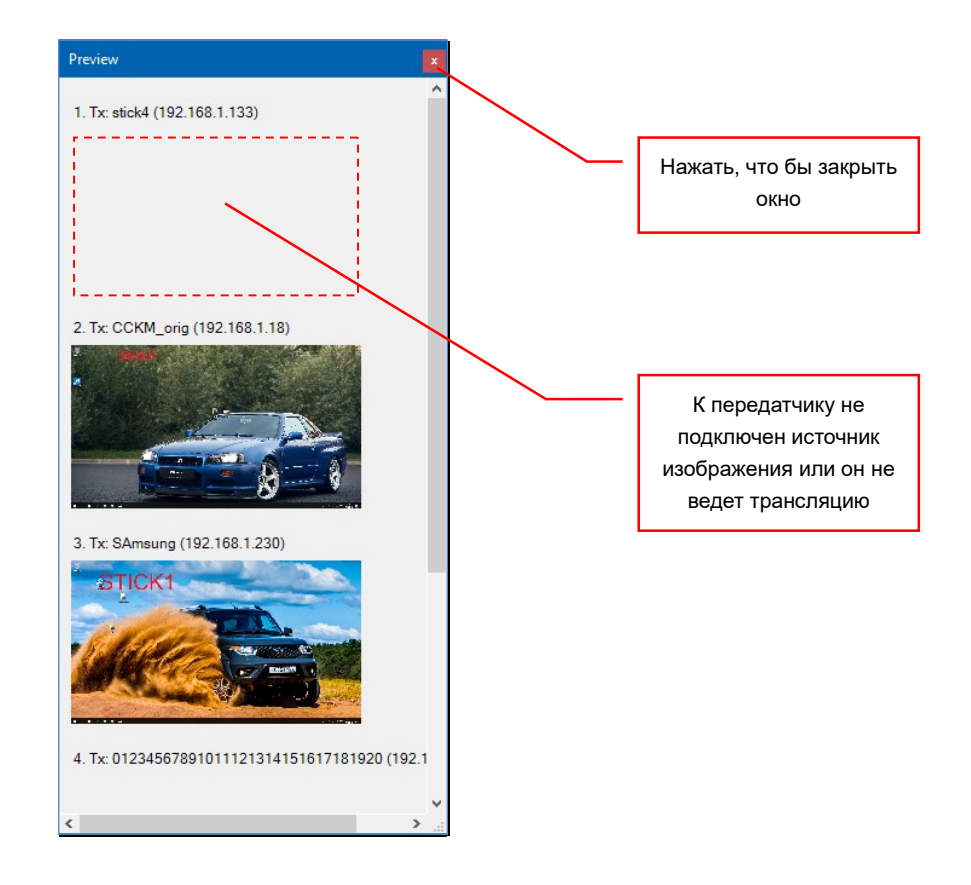

Что бы закрыть окно «Preview» нажмите на крестик в правом-верхнем углу окна.

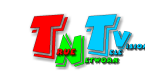

## ГЛАВА 4: Рекомендации по работе с ПО

### 4.1 Системные требования

- Процессор Celeron и выше
- Память 2 Гб и выше
- Сетевая карта 100 Мбит/1 Гб/с. Для работы с большим количеством устройств, рекомендуется использовать сетевую карту с интерфейсом 1 Гб/с.
- Место на диске 1 Мб
- ОС Windows XP и выше

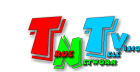